# **Информация о торговой марке**

**LAUNCH** - является зарегистрированной торговой маркой компании LAUNCH TECH. CO., LTD (сокращенно LAUNCH) в Китае и других странах. Все другие торговые марки, сервисные марки, доменные имена, логотипы и названия компаний, в которых используется торговая марка LAUNCH, являются собственностью компании LAUNCH или ее дочерних компаний. В тех странах, где не были зарегистрированы торговая марка, сервисная марка, доменная марка, логотип и название компании LAUNCH, данная компания пользуется правами незарегистрированных торговых марок, сервисных марок, доменных имен, логотипов и названий компаний. Другая продукция и названия компаний, на которые приводятся ссылки в настоящем руководстве, являются собственностью своих зарегистрированных владельцев. Запрещается использовать любую торговую марку, сервисную марку, доменное имя, логотип и название компании LAUNCH без разрешения владельца. Для того, чтобы получить письменное разрешение использовать материалы данного руководства, а также по любым аналогичным вопросам, пожалуйста, обращайтесь на Web-сайт компании LAUNCH: www.cnlaunch.com или пишите нам по адресу: LAUNCH, Xinyang Building, Bagua 4th Road, Shenzhen, Guangdong Province, P. R. C.

# **Информация об авторских правах**

Copyright © 2000 by LAUNCH TECH. CO., LTD. Все права защищены. Ни одна из частей данного руководства не может быть скопирована, отдельно записана или передана в электронном, письменном, фотографическом или любом другом виде без предварительного письменного разрешения компании LAUNCH. Вся информация, содержащаяся в данном руководстве, предназначена только для использования с данным прибором. Компания LAUNCH не несет никакой ответственности за любое использование данной информации применительно к другим приборам.

Ни LAUNCH, ни его филиалы не несет никакой ответственности перед покупателями данного прибора или третьими лицами за убытки, потери, затраты или расходы, понесенные покупателями или третьими лицами в результате случайности, неправильного использования или неправильного обращения с вышеуказанным прибором, а также в случае самовольной модификации или несанкционированного ремонта прибора. LAUNCH не несет никакой ответственности за любые убытки или проблемы, являющиеся результатом использования любого, другого программного обеспечения, кроме разрешенного или одобренного LAUNCH. Компания LAUNCH не несет никакой ответственности за любой ущерб или проблемы, которые возникли вследствие использования опций или расходных материалов, отличающихся от оригинальной продукции компании LAUNCH.

# **Обратите внимание**

- Другие названия, используемые в данном руководстве для целей идентификации, являются торговыми марками их соответствующих владельцев. Компания LAUNCH отказывается от каких либо прав в этих названиях.
- Существует возможность, что данный прибор не сможет работать с некоторыми из моделей автомобилей или систем, перечисленных в данном руководстве, как поддерживаемые, из за различий, выполняемых производителями автомобилей при изготовлении для рынков различных стран и различий, связанных с годом производства автомобиля. Если вы столкнетесь с подобного рода проблемами, без колебаний связывайтесь с ближайшим представительством компании LAUNCH. Мы будем рады помочь Вам в скорейшем решении возникшей проблемы.

# **Примечание**

- Для полной реализации возможности данного прибора вы должны быть специалистом по автомобильной диагностике.
- Вся информация, иллюстрации и спецификации данного руководства основываются на последней информации, которая была доступна на время публикации. Компания LAUNCH сохраняет за собой право в любой момент внести изменения в данное руководство без предварительного уведомления.

**Contract Contract** 

# **Оглавление**

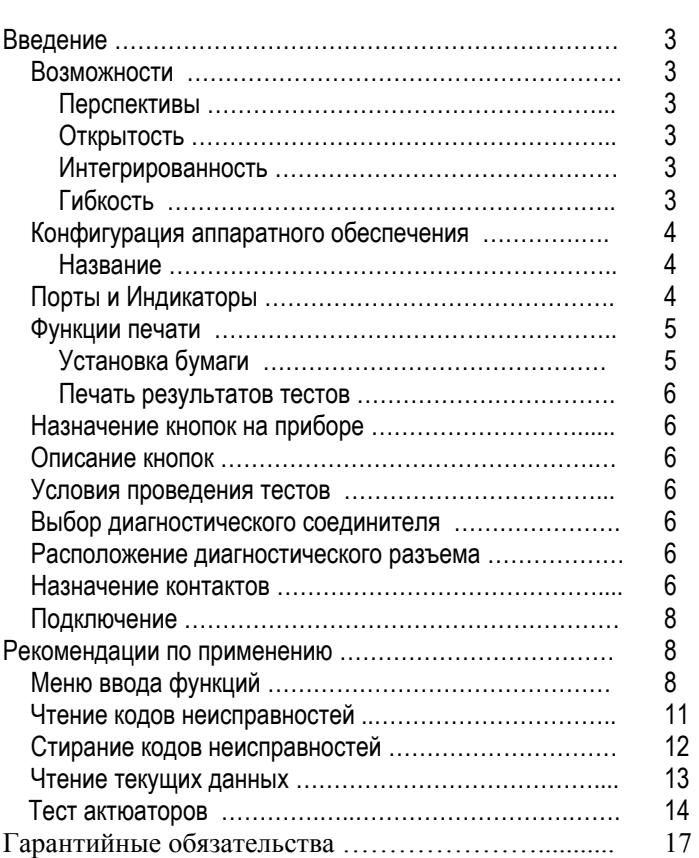

# **Введение**

**X-431** - это новейший, недавно разработанный автомобильный диагностический компьютер. Он основан на технологии открытой диагностической платформы, самой перспективной технологии автомобильной диагностики, которая получила дальнейшее развитие в разработках компании LAUNCH.

Открытая диагностическая платформа представляет собой самый высокий уровень технологий для автомобильной диагностики и является самой быстроразвивающейся технологией в этой отрасли.

## **Возможности**

# **Перспективы**

**X-431** - в настоящее время наиболее передовой автомобильный диагностический прибор в мире. Он имеет современный, компактный дизайн и большой жидкокристаллический дисплей с сенсорным экраном. Быстросъемный принтер и порт для подключения внешней клавиатуры делают эксплуатацию прибора простой и удобной. Данный прибор является результатом совокупности передовых технологий автомобильной промышленности и техники связи, который открывает новое направление в области автомобильной диагностики. Этот прибор не только обеспечивает новые возможности для диагностики автомобилей на станциях технического обслуживания, но и является прекрасным выбором для "автофанатов".

# **Открытость**

- Прибор обладает открытой операционной системой, т.е. X - 431 это открытая автомобильная диагностическая платформа с многофункциональным и многоязычным интерфейсом, основанным на операционной системе LINUX.
- X-431 обладает открытым интерфейсом, обеспечивающим многостороннее развитие.

# **Интегрированность**

X-431 обладает всеми функциями PDA ("персонального цифрового помощника").

Ввод рукописных текстов, персональные базы данных, обширный словарь англо - китайский словарь. Огромная вместимость баз данных поможет реализовать многоцелевое управление пользовательской информацией.

# **Конфигурация аппаратного обеспечения**

Конфигурация аппаратного обеспечения SMARTBOX представлена на рисунке 01.

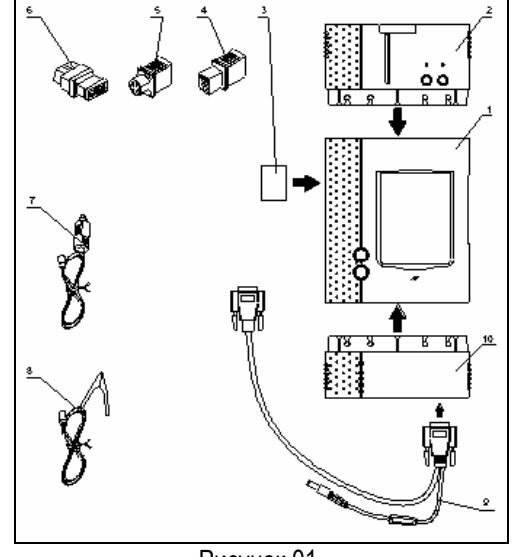

Рисунок 01.

### **Таблица конфигурации SMARTBOX**

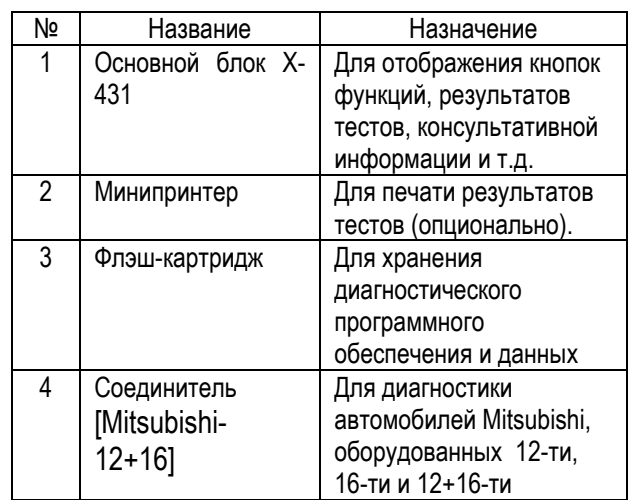

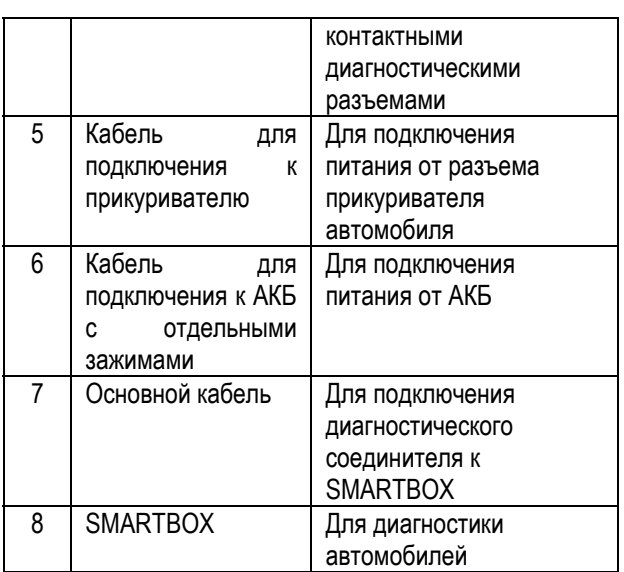

# **Порты и Индикаторы**

Для подключения портов и индикаторов X-431 см. рисунок 02.

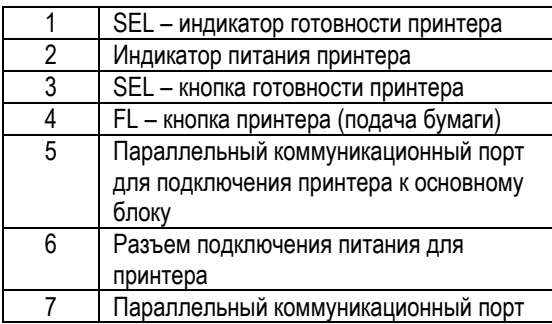

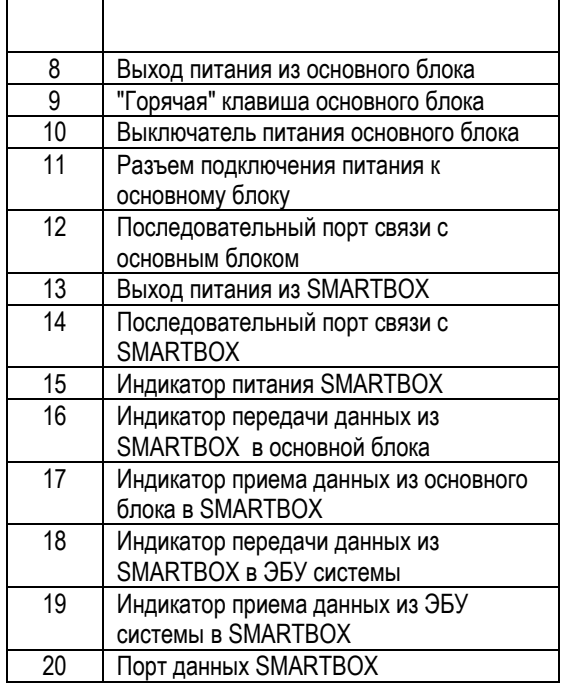

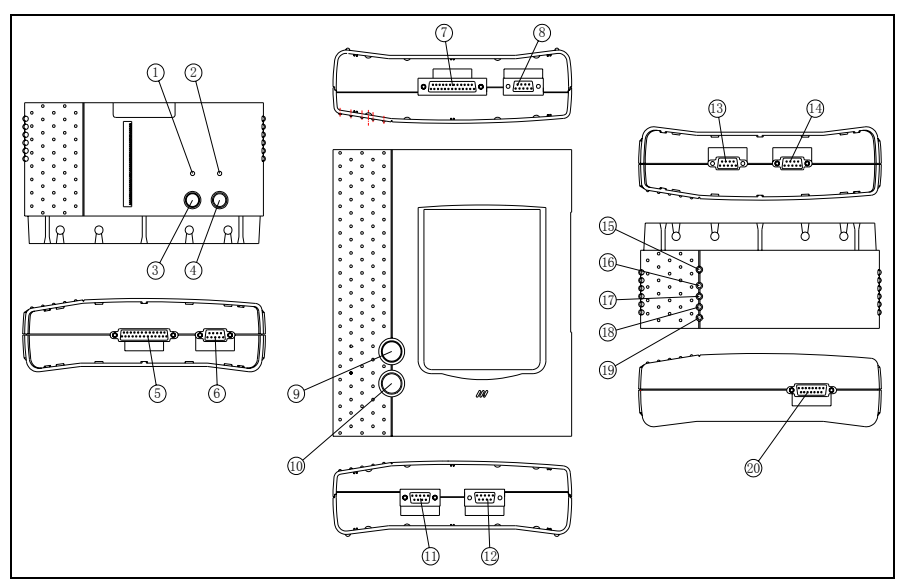

Рисунок 02.

# **Функции печати**

# **Заправка бумаги**

Для печати минипринтер использует термобумагу с диаметром рулона 30\*57 мм (внутренний диаметр 7 мм). Процесс заправки бумаги показан на рисунках 03a - 03d.

1. Оторвите край бумаги в задней части принтера (см. рисунок 03а).

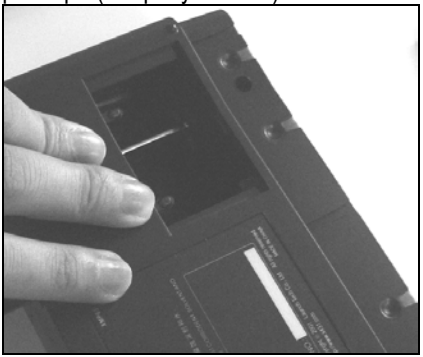

Рисунок 03а.

2. Возьмите шпиндель и установите рулон бумаги на шпиндель (см. рисунок 03b).

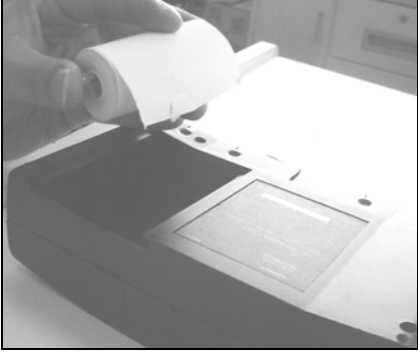

Рисунок 03b.

3. Установите шпиндель с рулоном бумаги в принтер, соблюдая направление. Если направление неправильное, подача бумаги может быть затруднена (см. рисунок 03b и 03c).

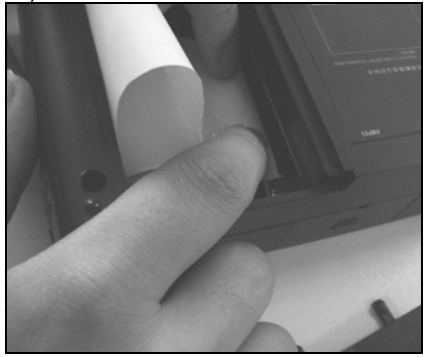

Рисунок 03с.

4. Откройте боковую крышку, поднимите прижимной стержень и вставьте бумагу в паз. Поверните ручку подачи бумаги по часовой стрелке, пока бумага не выходит из направляющего паза (см. рисунок 03d).

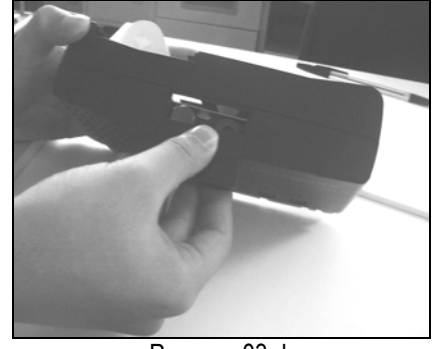

Рисунок 03 d.

5. Переместите вниз прижимной стержень и закройте боковую крышку. Прикрепите край бумаги, а затем подключите принтер основному блоку X-431.

## **Печать результатов тестов**

На принтере имеются два индикатора:

- 1. [SEL] индикатор готовности принтера.
- 2. [POWER] индикатор питания принтера.

Если индикатор [SEL] не горит, Вы можете нажать кнопку [SEL], чтобы включить готовность принтера к приему данных.

Горящий индикатор [SEL] говорит о готовности принтера. Для печати результатов диагностики нажмите на всплывающую кнопку [PRINT] на экране основного блока X-431.

## **Назначение кнопок на приборе**

**[POWER]** – кнопка включения / выключения питания

**[HOTKEY]** - "Горячая кнопка". Нажмите эту кнопку для калибровки чувствительности экрана сразу после включения питания прибора или нажмите ее для ввода данных диагностируемого автомобиля сразу после запуска X-431.

**[SEL]** - для выбора принтера. Когда горит индикатор [SEL] - принтер готов к печати. Если индикатор [SEL] не горит - принтер не готов к печати.

**[FL]** – кнопка подачи бумаги.

## **Описание кнопок**

Основные кнопки оперативного интерфейса и их функции:

[**BACK**]: - возвращение к предыдущей функции

еще раз.

.

[**START**]: - запуск следующей операции [**EXIT**]: - выход из диагностической программы [**OK**]: - подтверждение и выполнение [**CANCEL**]: - отменить выполняемую операцию и вернуться к предыдущему интерфейсу [**PAGE UP**]: - отобразить предыдущую страницу. Неактивна, если текущая страница - первая [**PAGE DOWN**]: - отобразить следующую страницу. Неактивна, если текущая страница последняя [**HOME**]: - возврат в основное меню [**PRINT**]: - печать результатов тестов [**BOX INFO**]: - отобразить информацию о версии **SMARTBOX** [**HELP**]: - отобразить консультативную информацию. [**RETRY**]: - повторить незаконченную операцию

**Условия проведения тестов**

- Напряжение АКБ автомобиля должно быть 11 14 В. Номинальное напряжение X-431 - 12 В.
- Выключите всех потребителей электроэнергии типа: воздушный кондиционер, освещение, обогреватель заднего стекла и т.д.
- Дроссельная заслонка должна быть в закрытом положении.
- Обороты холостого хода должны быть номинальными, температура охлаждающей жидкости должна быть 90 -110 градусов Цельсия, температура масла в трансмиссии должна быть 50-80 градусов Цельсия.

## **Выбор диагностического соединителя**

Для диагностики автомобилей Mitsubishi, пожалуйста, выберите [Mitsubishi-12+16] диагностический соединитель.

## **Расположение диагностического разъема**

Диагностический разъем в автомобилях Mitsubishi обычно расположен в салоне автомобиля, под панелью приборов.

## **Назначение контактов**

**Одиночный 12-ти контактный диагностический разъем**

Внешний вид одиночного 12-ти контактного диагностического разъема показан на рисунке 04.

Рисунок 04.

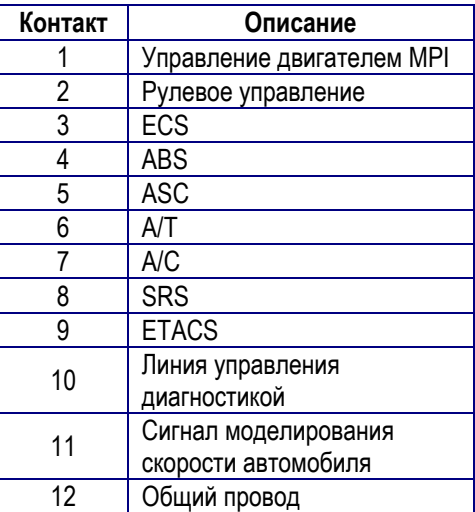

### **Одиночный 16-ти контактный диагностический разъем**

Внешний вид одиночного 16-ти контактного диагностического разъема показан на рисунке 05

Рисунок 05.

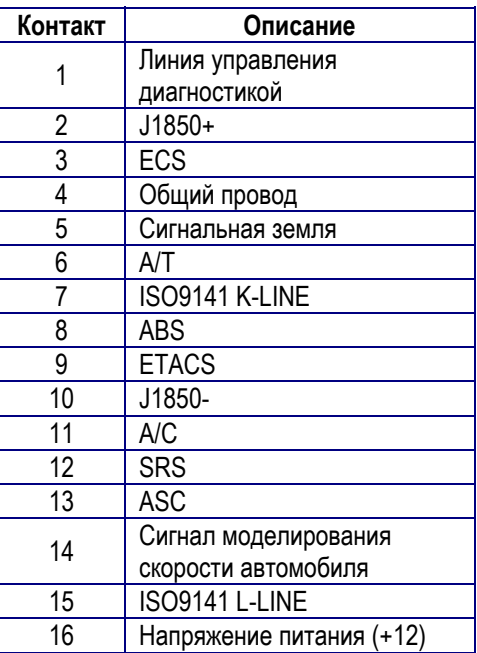

диагностического разъема показан на рисунке 06

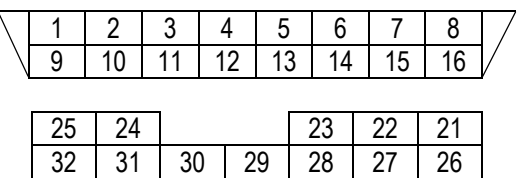

Рисунок 06.

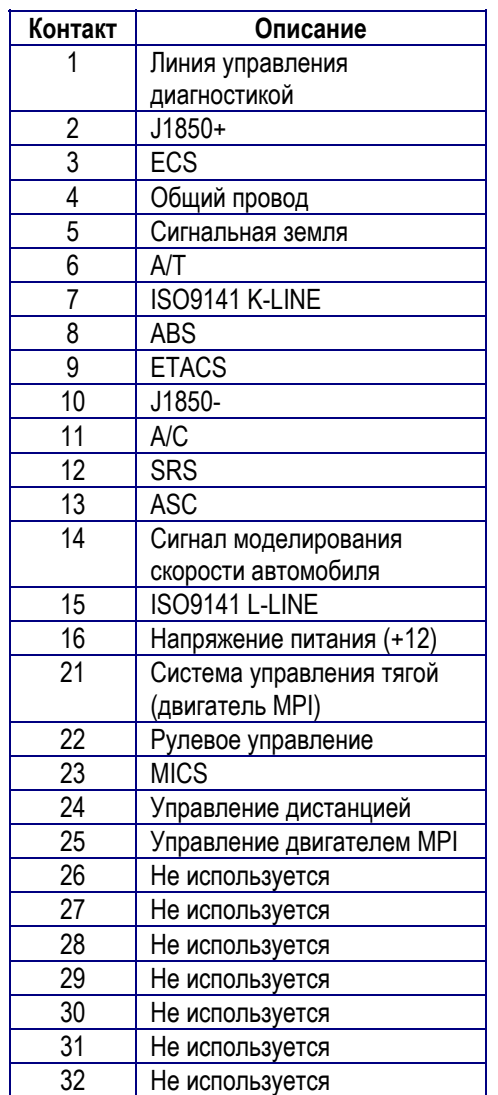

# **Подключение**

Подключение к диагностическому разъему автомобиля Mitsubishi показано на рисунке 07.

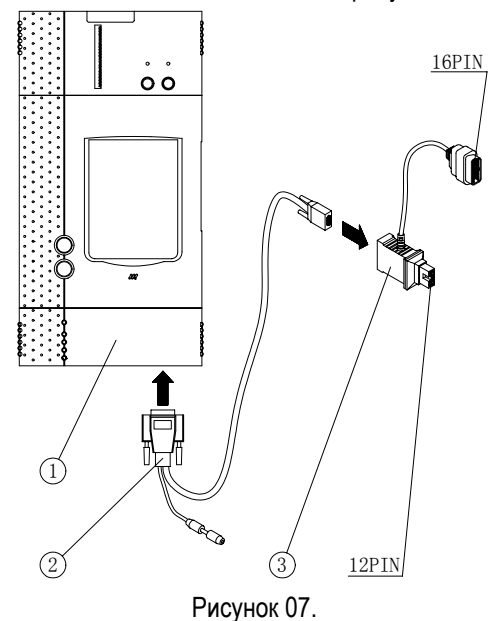

- 1. SMARTBOX
- 2. Основной кабель
- 3. [Mitsubishi-12+16] диагностический соединитель
- Вставьте CF картридж в слот, направив сторону с надписью "X-431" вниз, и убедитесь, что картридж надежно зафиксирован.
- Вставьте один конец основного кабеля в диагностический разъем на SMARTBOX.
- Подключите другой конец основного кабеля к выбранному диагностическому соединителю.
- Подключите другой конец диагностического соединителя к диагностическому разъему автомобиля.
	- Если на автомобиле установлен 12-ти контактный диагностический разъем, подключите к нему конец с 12-ти контактным разъемом кабеля [Mitsubishi-12+16].
- Если на автомобиле установлен 16-ти контактный диагностический разъем, подключите к нему конец с 16-ти контактным разъемом кабеля [Mitsubishi-12+16].
- Если на автомобиле установлен 12+16 ти контактный диагностический разъем, подключите к нему оба конца с 12-ти и 16-ти контактными разъемами кабеля [Mitsubishi-12+16].

### *Внимание:*

*Одиночный 12-ти контактный диагностический разъем не имеет питания, поэтому Вы должны подключить питание прибора одним из следующих способов:* 

- *От прикуривателя в салоне автомобиля: вставьте один конец кабеля для подключения питания прибора в гнездо прикуривателя в салоне автомобиля, а другой конец этого кабеля подключите в разъем питания основного кабеля X-431.*
- *От аккумуляторной батареи: подключите клеммы. расположенные на одном конце кабеля к положительной и отрицательной клеммам аккумуляторной батареи, а другой конец кабеля в разъем питания основного кабеля X-431.*

# **Рекомендации по применению**

После подключения, для запуска прибора X-431, нажмите кнопку [**POWER**].

После старта основного блока, нажмите кнопку [HOTKEY] (или кликните кнопку [**Start**] в главном меню и выберите [**GAG**] --> [**GD Scan**] во всплывающем меню) и на экране дисплея отобразится домашняя страница диагностики автомобилей, как показано на рисунке 08.

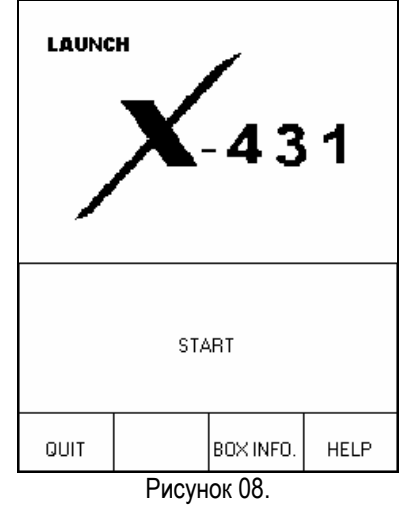

*Описание кнопок:* 

- *[QUIT]: выход из программы диагностики.*
- *[BOX INFO]: отобразить версию аппаратного и программного обеспечения SMARTBOX.*
- *[HELP]: отобразить консультативную информацию.*
- *[START]: начало диагностики.*

Кликните кнопку **[START]** и на экране прибора отобразится **меню производителей автомобилей**, как показано на рисунке 09.

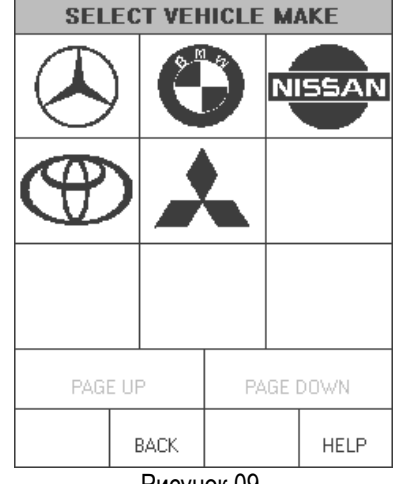

Рисунок 09.

*Описание кнопок:* 

- *[BACK]: возврат к предыдущему меню.*
- *[PAGE UP]: отобразить предыдущую страницу. Неактивна, если текущая страница – первая.*
- *[PAGE DOWN]: отобразить следующую страницу. Неактивна, если текущая страница – последняя.*
- *[HELP]: отобразить консультативную информацию.*

Кликните по иконке Mitsubishi в меню производителей автомобилей, и на экране прибора отобразится следующая страница, как показано на рисунке 10.

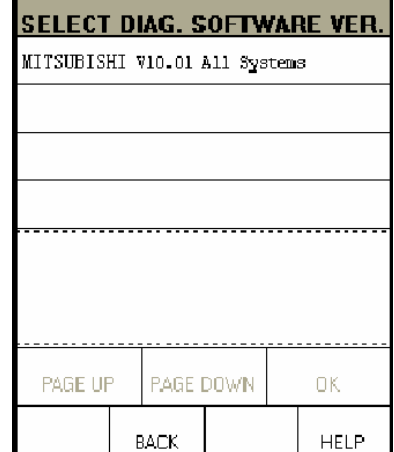

Рисунок 10.

*Описание кнопок:* 

- *[BACK]: возврат к предыдущему меню.*
- *[HELP]: отобразить консультативную информацию.*

Кликните кнопку [**MITSUBISHI V10.01 All Systems**], и на экране прибора отобразится следующая страница, как показано на рисунке 11.

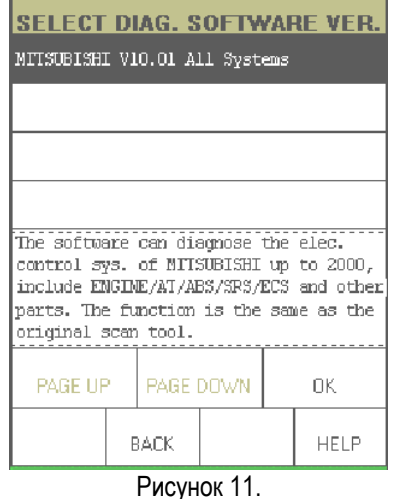

Программное обеспечение прибора позволяет диагностировать системы электронного управления автомобилей Mitsubishi, выпущенных до 2002 года включительно, включая такие системы, как управление двигателем / шасси / кузовом и некоторые другие. Функции, выполняемые прибором, такие же самые, как и у оригинальных инструментов сканирования.

Кликните кнопку **[OK]** и X-431 выполнит перезапуск и проверку SMARTBOX, а затем начнет загрузку программ диагностики из CF картриджа. После загрузки на экране прибора отобразится следующая страница, как показано на рисунке 12.

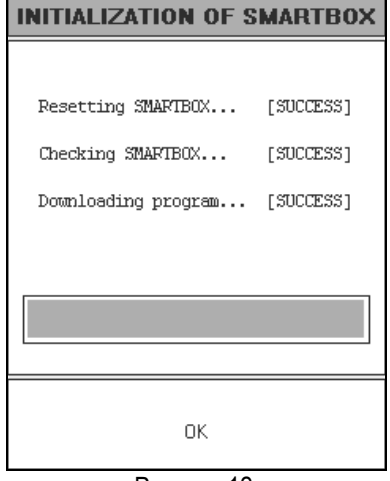

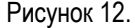

*Описание кнопок:* 

• *[ОK]: - начало диагностики.* 

Кликните кнопку **[OK]** и на экране прибора отобразится меню выбора диагностического разъема (см. рисунок 13).

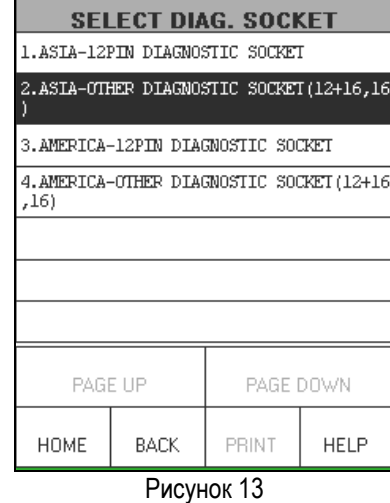

Кликните один из пунктов, в соответствии с диагностируемым автомобилем, для перехода в следующее меню.

.

### *Внимание:*

*Процедуры диагностики транспортных средств, с различными диагностическими разъемами, подобны. Выполним, например, следующий порядок [ASIA-OTHER DIAGNOSTIC SOCKET].* 

*Описание кнопок:* 

• *[HOME]: - возврат к меню выбора производителей автомобилей.* 

• *[BACK]: - возврат к предыдущему меню.* 

• *[HELP]: - отобразить консультативную информацию.*

Кликните пункт [2.ASIA-OTHER DIAGNOSTIC SOCKET], и на экране отобразится меню выбора систем, соответствующих автомобилю с данным видом диагностического разъема. См. рисунок 14.

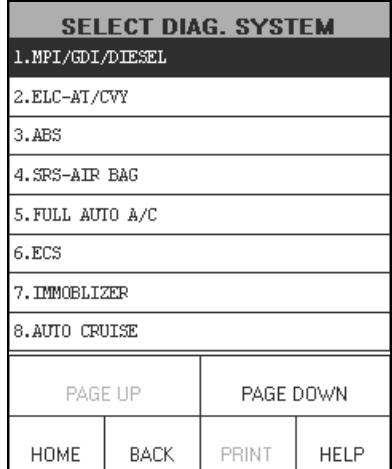

Рисунок 14.

В меню выбора поддерживаемых систем более одной страницы. Для отображения следующей страницы кликните кнопку [PAGE DOWN].

### *Внимание:*

*Процедуры диагностики различных систем автомобиля подобны, поэтому выберем, для примера пункт [1.MPI/GDI/DIESEL], для описания выполняемых при диагностике системы действий.* 

### *Описание кнопок:*

*[PAGE DOWN]: отобразить следующую страницу.* 

Кликните кнопку [1.MPI/GDI/DIESEL], и на экране дисплея отобразится сообщение, как показано на рисунке 15.

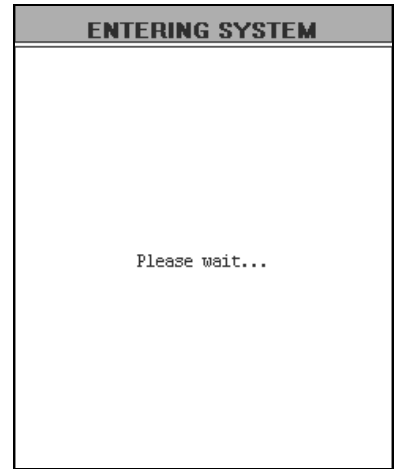

Рисунок 15.

X-431 начнет процедуру установки связи с ЭБУ автомобиля.

Если связь успешно установлена, на экране отобразятся данные ЭБУ диагностируемой системы. См. рисунок 16.

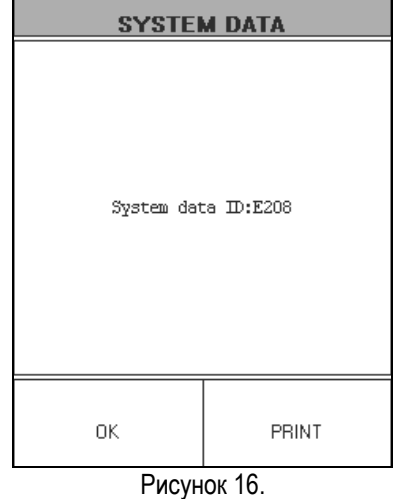

*Внимание:* 

*Информация из ЭБУ диагностируемого автомобиля. Если во время диагностики у Вас возникнет любой вопрос, пожалуйста, свяжитесь с компанией LAUNCH для получения скорейшего ответа на него.* 

*Описание кнопок: [OK]: для продолжения действия. [PRINT]: для печати данных ЭБУ системы.* 

Если при установке связи между X-431 и ЭБУ системы возникнет ошибка, на экране дисплея отобразится сообщение, показанное на рисунке 17.

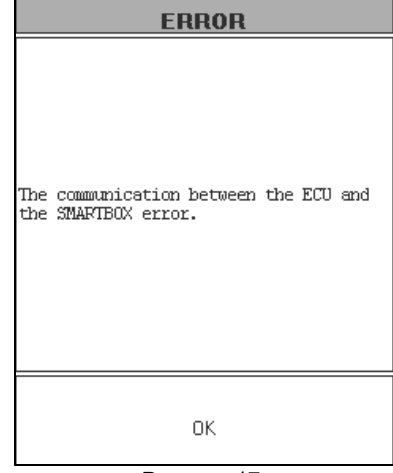

Рисунок 17.

Кликните кнопку [OK] для возврата в меню выбора системы.

## *Описание кнопок:*

*[OK]: для возврата в меню выбора системы.* 

Если Вы выбрали неправильный тип диагностического разъема, на экране дисплея отобразится сообщение о необходимости снова сделать выбор правильного типа диагностического разъема. См. рисунок 18.

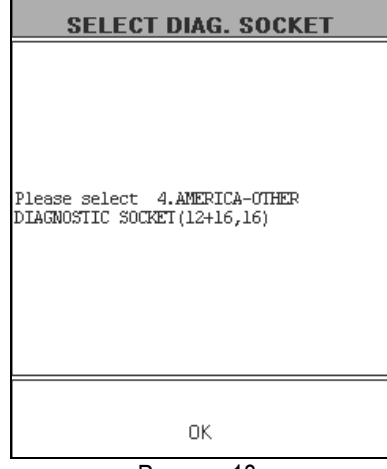

Рисунок 18.

### *Описание кнопок:*

*[OK]: для возврата в меню выбора системы.* 

Если в диагностируемой системе нет данных о ЭБУ, на экране дисплея отобразится сообщение, показанное на рисунке 19.

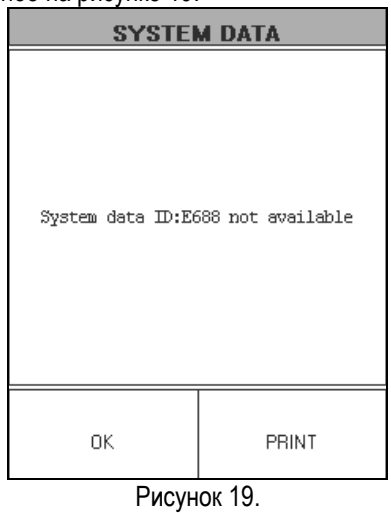

### *Описание кнопок: [OK]: для продолжения действия. [PRINT]: для печати данных ЭБУ системы.*

Если связь с ЭБУ успешно установлена, на экране дисплея отобразится меню функций выбранной системы. См. рисунок 20.

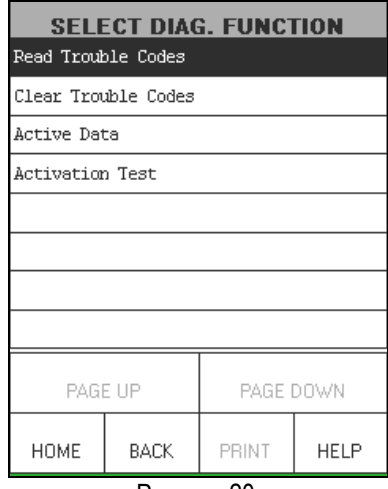

Рисунок 20.

## **Чтение кодов неисправностей**

Кликните пункт [Read Trouble Codes] в меню выбора функций системы, показанном на рисунке 20, для того, чтобы X-431 выполнил эту функцию. Когда считывание кодов неисправностей успешно завершится, на экране дисплея отобразится результат, включающий список кодов неисправностей и их описаний. См. рисунок 21.

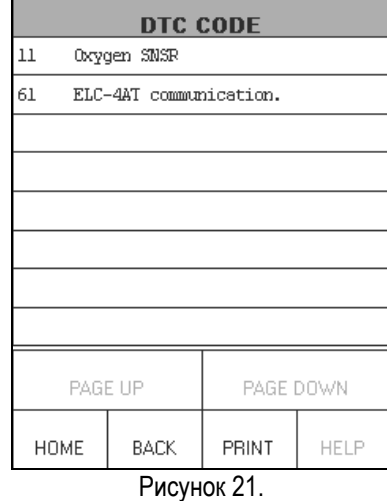

Когда доступен принтер, Вы можете нажать клавишу [PRINT] для печати результата диагностики, если это необходимо. На рисунке 22 показан пример распечатки результата диагностики.

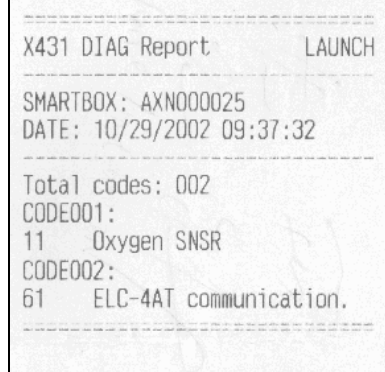

Рисунок 22.

Если в памяти системы нет записанных кодов неисправностей, на экране дисплея отобразится сообщение, как показано на рисунке 23.

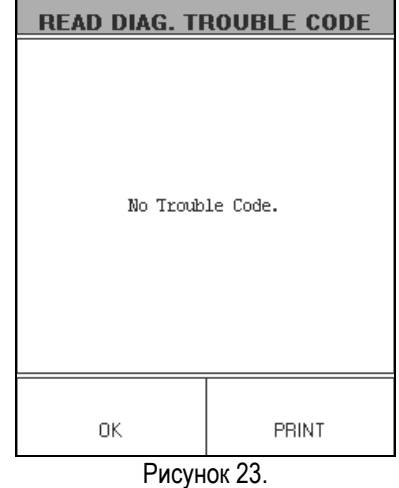

*Описание кнопок:* 

*[OK]: для возврата в меню выбора функций.* 

### **Стирание кодов неисправностей**

Кликните пункт [Clear Trouble Codes] в меню выбора функций системы, показанном на рисунке 20. X-431 начнет процедуру стирания кодов неисправностей из памяти ЭБУ диагностируемой системы.

После успешного завершения функции, на экране дисплея отобразится сообщение, показанное на рисунке 24.

| <b>CLEAR DIAG.TROUBLE CODE</b> |
|--------------------------------|
| completed                      |
| OK                             |

Рисунок 24.

Если при стирании кодов неисправностей возникнет ошибка, на экране дисплея отобразится сообщение "Can't completed", как показано на рисунке 25.

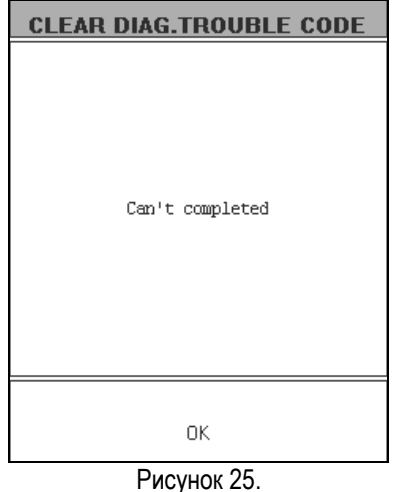

Эта ситуация может быть вызвана наличием в системе "hard code", т.е. постоянно действующей неисправности, которую невозможно стереть не устранив данную неисправность.

### *Описание кнопок:*

*[OK]: для возврата в меню выбора функций.* 

### **Чтение текущих данных**

Кликните пункт [Active Data] в меню выбора функций, показанном на рисунке 20, и на экране отобразится список параметров, предназначенных для отображения, как показано на рисунке 26.

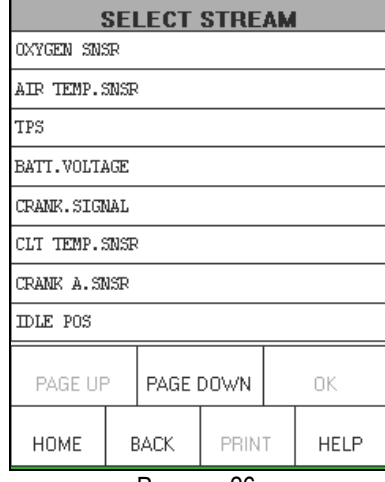

Рисунок 26.

В списке выбора параметров для отображения более одной страницы. Для отображения следующей страницы кликните кнопку [PAGE DOWN].

Выберите интересующие Вас параметры путем клика по выбранному пункту. Выберите, например, "OXYGEN SNSR (Датчик кислорода)", "AIR TEMP. SNSR (Датчик температуры воздуха на впуске)", "TPS (ДПДЗ)" и "BATT. VOLTAGE (Напряжение АКБ)". Выбранные пункты будут выделены другим цветом, как показано на рисунке 27.

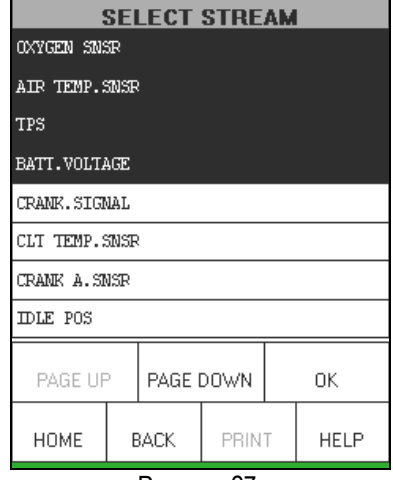

Рисунок 27.

*Описание кнопок:* 

*[OK]: для отображения значений текущих данных выбранных параметров.* 

Кликните кнопку [OK] для отображения значений выбранных параметров в реальном времени, как показано на рисунке 28.

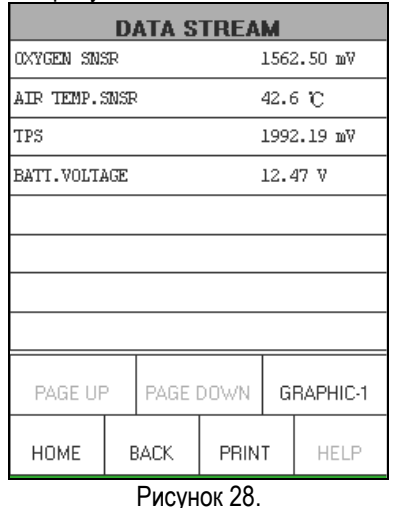

*Описание кнопок:* 

*[GRAPHIC-1]: - для отображения значений одного из выбранных параметров в виде осциллограмм.* 

*[PRINT]: для печати результатов диагностики.* 

Вы можете кликнуть кнопку [PRINT] для печати результатов выполнения функции, если это необходимо. На рисунке 29 показан пример распечатанных значений.

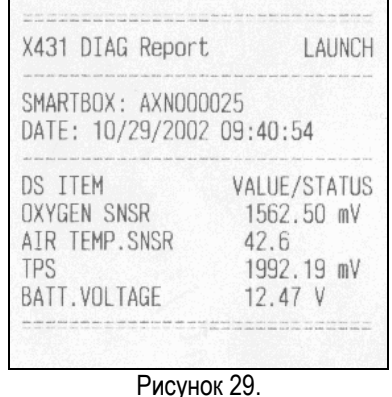

В интерфейсе отображения значений выбранных параметров кликните пункт [GRAPHIC-1] для отображения значения одного из этих параметров в виде осциллограммы. См. рисунок 30.

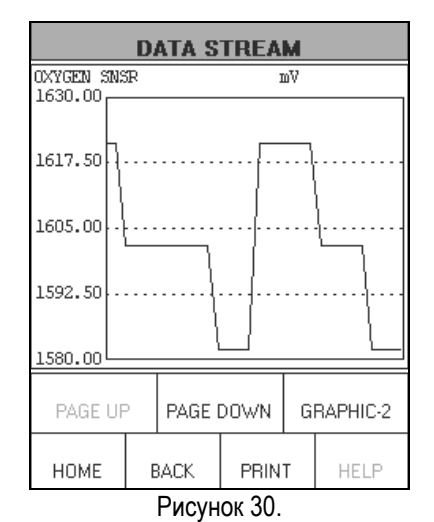

*Описание кнопок:* 

• *[GRAPHIC-2]: - для отображения значений двух выбранных параметров в виде осциллограмм.* 

Кликните кнопку **[GRAPHIC-2]** для отображения значений двух из выбранных параметров в виде осциллограмм. См. рисунок 31. Это очень удобно для сравнения двух сигналов в реальном времени.

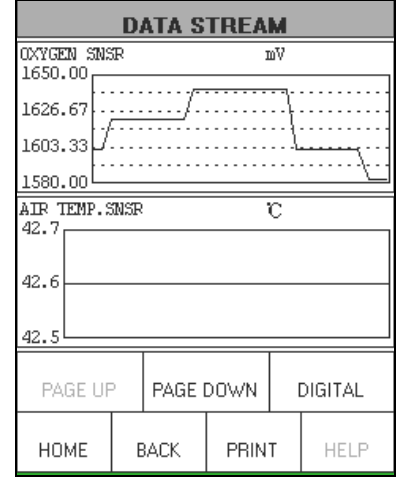

Рисунок 31

*Описание кнопок:* 

• *[DIGITAL]: - для отображения значений выбранных параметров в цифровом виде.* 

Если кликнуть пункт [DIGITAL] в интерфейсе, на экране дисплея снова отобразятся цифровые значения выбранных параметров в реальном времени. См. рисунок 32.

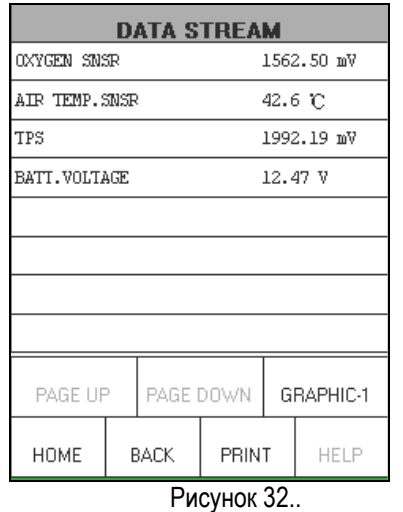

### *Внимание:*

*У прибора есть три режима отображения текущей функции - [DIGITAL], [GRAPHIC-1] и [GRAPHIC-2] которые можно переключать с помощью соответствующих кнопок.* 

## **Тест актюаторов**

Кликните пункт [**ACTIVE TEST**] в меню выбора функций, показанном на рисунке 20, и на экране дисплея отобразится меню выбора актюатора для тестирования, как показано на рисунке 33.

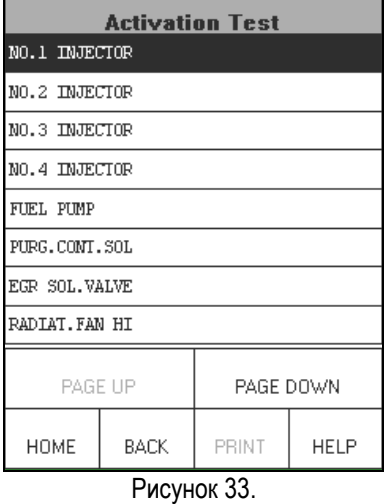

Действия по диагностике каждого из актюаторов подобны, поэтому для описания порядка выполнения действий выберем, например, пункт [NO.1 INJECTOR (Форсунка цилиндра №1)].

Кликните пункт [NO.1 INJECTOR] в списке тестируемых актюаторов. На экране дисплея отобразится сообщение, показанное на рисунке 34.

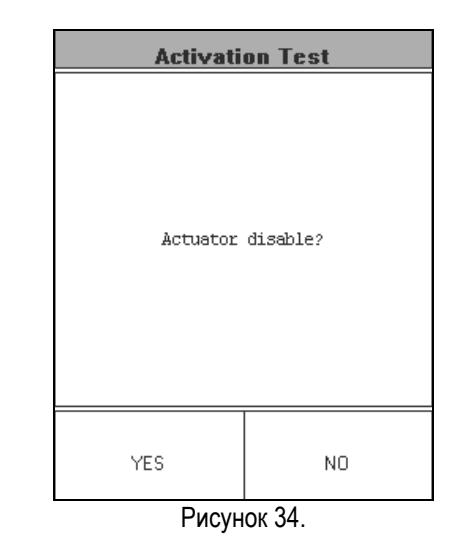

Кликните кнопку [YES] для продолжения теста, или кликните кнопку [NO] для отмены действия и возвращения в предыдущее меню.

### *Описание кнопок:*

#### *[YES]: для продолжения теста.*

### *[NO]: для отмены теста и возврата в предыдущее меню.*

Кликните кнопку [YES] для начала проверки выбранного исполнительного устройства форсунки 1-го цилиндра. Прислушайтесь, есть ли в этот момент щелканье форсунки 1-го цилиндра.

После окончания проверки на экране дисплея отобразится сообщение, как показано на рисунке 35.

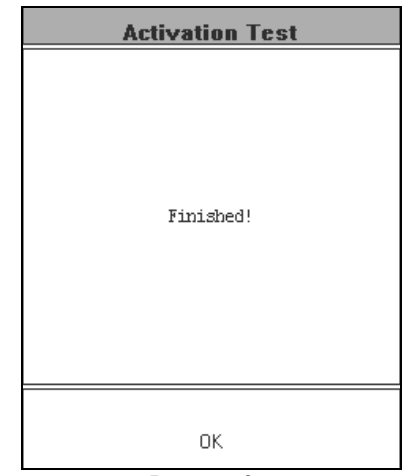

Рисунок 35.

Кликните кнопку [OK] для возврата в список выбора исполнительных устройств.

### *Описание кнопок:*

 *[ОК]: для выхода из функции тестирования и возврата в предыдущее меню.*  .

Если исполнительное устройство неисправно, на экране дисплея отобразится сообщение, показанное на рисунке 36.

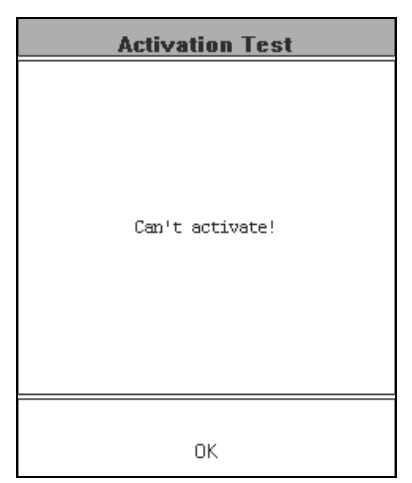

Рисунок 36.

*Описание кнопок: [ОК]: для выхода из функции тестирования и возврата в предыдущее меню.* 

## **Гарантийные обязательства**

ЭТИ ГАРАНТИЙНЫЕ ОБЯЗАТЕЛЬСТВА ОГРАНИЧЕНЫ ДЛЯ ЛЮДЕЙ, ПОКУПАЮЩИХ ПРОДУКЦИЮ КОМПАНИИ LAUNCH С ЦЕЛЬЮ ПЕРЕПРОДАЖИ.

Электронные продукты компании LAUNCH имеют гарантию от дефектов материалов, из которых изготовлен прибор, и претензий к качеству изготовления в течение одного года (12 месяцев), начиная со дня покупки.

Данные гарантийные обязательства не распространяются на любую из частей прибора, при использовании которой допускались нарушения правил эксплуатации, были допущены изменения конструкции или схемы, допускалось использование не по назначению или при использовании которой допускались действия или команды , противоречащие описанным в данном руководстве. Оптимальное средство борьбы с любого рода дефектами, найденными в этом приборе - это ремонт или замена. Компания LAUNCH не несет никакой ответственности за любые убытки, возникшие при использовании неисправного прибора.

Заключительное определение дефектов должно быть сделано специалистами компании LAUNCH в соответствии с процедурами, установленными компанией. Никакие агенты, служащие или представители LAUNCH не имеют никаких полномочий для связи компании LAUNCH с любым гарантийными обязательствами по автомобильным диагностическим приборам, кроме объявленных здесь.

## **Примечание**

ВЫШЕУПОМЯНУТЫЕ ГАРАНТИЙНЫЕ ОБЯЗАТЕЛЬСТВА ОБЪЯВЛЯЮТСЯ ВМЕСТО ЛЮБЫХ ДРУГИХ ГАРАНТИЙ, ВЫРАЖЕННЫХ ИЛИ ПОДРАЗУМЕВАЕМЫХ, ВКЛЮЧАЯ ГАРАНТИЮ ТОВАРНОГО ВИДА ИЛИ СООТВЕТСТВИЯ СПЕЦИФИЧЕСКИМ ЗАДАЧАМ.

## **Информация о заказе запасных частей**

Запасные или опциональные части можно заказать непосредственно у вашего авторизованного представителя компании LAUNCH. Ваш заказ должен включить следующую информацию:

- 1. Количество
- 2. Номер части или детали
- 3. Описание части

## **Служба работы с покупателями**

Если у вас возникли любые вопросы по эксплуатации прибора, пожалуйста, свяжитесь с нами:

 Телефон: 86-755-82269474, Факс: 86-755-82264570, E-mail: overseasales@cnlaunch.com. Если ваш прибор требует обслуживания или ремонта, верните его производителю или продавцу вместе с копией счета и накладной, а также описанием возникшей проблемы. Если на данный момент времени на прибор распространяются гарантийные обязательства, он будет отремонтирован или заменен бесплатно. Если срок гарантийных обязательств истек, он будет отремонтирован при условии предварительной оплаты стоимости ремонта, запасных частей и услуг по пересылке прибора.

Attn: Overseas Department LAUNCH TECH. CO., LTD. Xinyang Building, Bagua 4th Road, Shenzhen, Guangdong Province, P.R.China